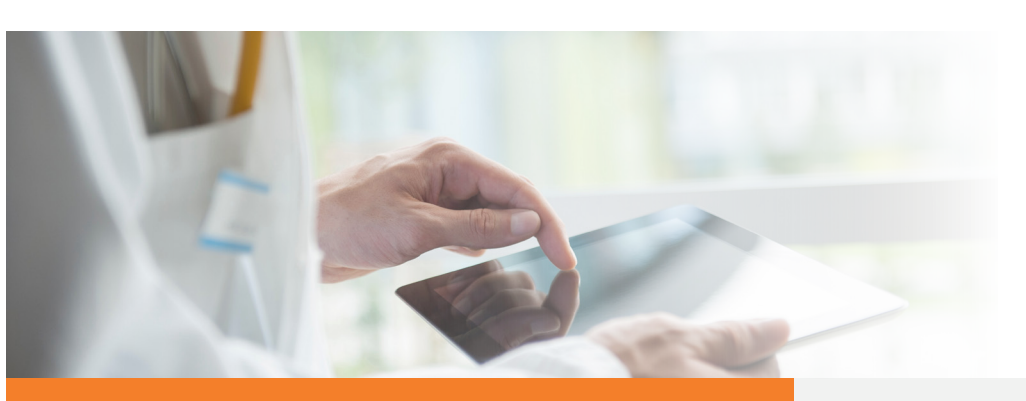

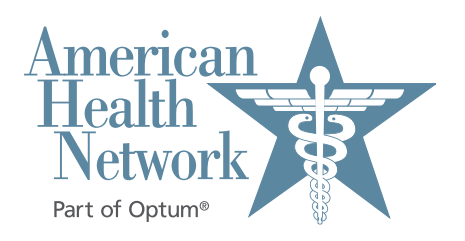

## **Video Visit Instructions for Patients**

Android phones and tablets

video video video video video video video video video video video video video video video video video video vi<br>Extensión

Welcome to medical care from the comfort of your home. We are now able to securely video chat with you, using your own smartphone or<br>tablet! You will be able to see your healtbcare chat with you, using your own smartphone or<br>tablet! You will be able to see your healthcare provider and they will be able to see you as you both talk. The instructions below will guide you through the process of preparing your phone or nes and tablets tablet for the video visit. Note that most of the **THES GITU LADIELS** steps only have to be done the very first time you have a video visit: below will guide you through the process of preparing your phone or tablet for the video will guide the video <br>below will guide you through the process of process of process of process of process of process or tablet for <br> visit. Note that most of the steps of the steps of the steps on the very first time you have a very first time you have a very first time you have a very first time you have a very first time you have a very first time you dical care from the comfort of<br>are now able to securely video

Welcome to medical care from the comfort of your home. We are now able to securely video chat with you, using your own smartphone or tablet! You will be able to see your

visit. Note that most of the steps only have to be done the very first time you have a

- video visit: healthcare provider and they will be able to see you as you both talk. The instructions  $\bigcap$ You will receive a meeting invitation from your healthcare provider via email or by a text  $m$  your nealthcare provider via email or by a text message to your phone. If this is your first video visit with American Health Network/ be your phone. If the to your lifet video visit with Amorican Houten Network Optum, try entering the video waiting room using the steps below as soon as you **Android phones and the phones are the tablets** receive the invitation in order to make sure that you can figure out how to do it. If you to your phone. **If this is your first video visit with Reliant Medical Group, try entering the video thank the office that you have an annointment with.** have problems, call back the office that you have an appointment with. have problems, call back the office that you have an appointment with.  $v_{\rm max}$  have problems, call back the office that you
- ldeally you should be connected to your home's WiFi network access because downloading the app and the actual video visit use a lot of data. appoint when the steps of the steps of the steps of the steps of the steps of the steps of the steps of the step<br>
via the steps of the steps of the steps of the steps of the steps of the steps of the steps of the steps of  $\mathbf{F}$  is the connected to your home to your home  $\mathbf{F}$  network access because downloading the connected the connected the connected the connected the connected term of  $\mathbf{F}$

**The invitation will look like that it is the security of the office that it is the office that you have an one of these: Access become the connected to your seconnected to your home of these:** app and the actual video visit use a lot of data.

- **The invitation will look like one of these: Click on the text**   $\bigcap$ **message link or the "Join Session" button in the email.**
- **C** If prompted to select **an action, click on your browser's icon:**

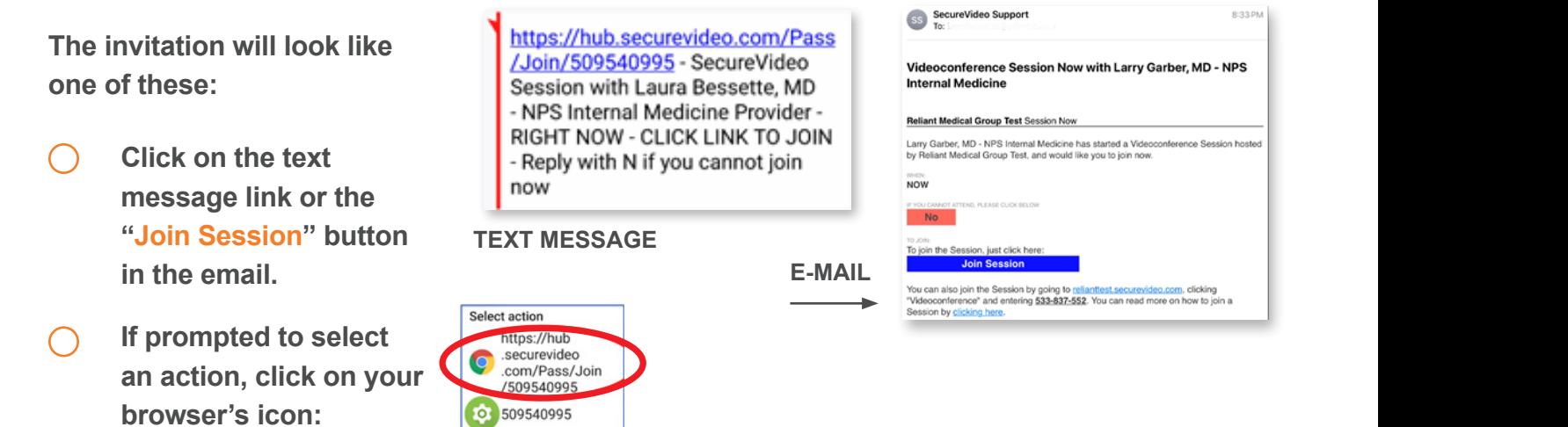

a video visit, you may see this notice and you should click "**Got It**":

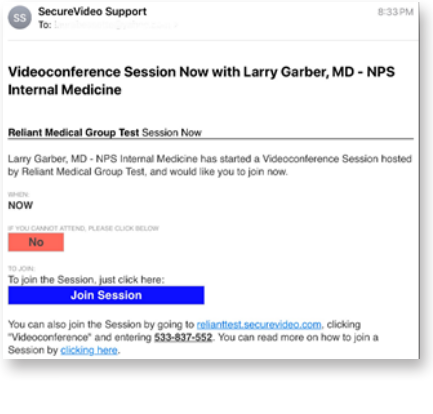

a video visit, you may see this notice and you should **come a agreeing to our cookie policy**. Learn not **C** This takes you to the invitation on the SecureVideo. com website. However, if this is your first time doing click "**Got It**":

To work properly, this website uses cookies to keep track of non-personally identifying information. By using this website, you are<br>agreeing to our cookie policy. <u>Learn more</u>

Got it!

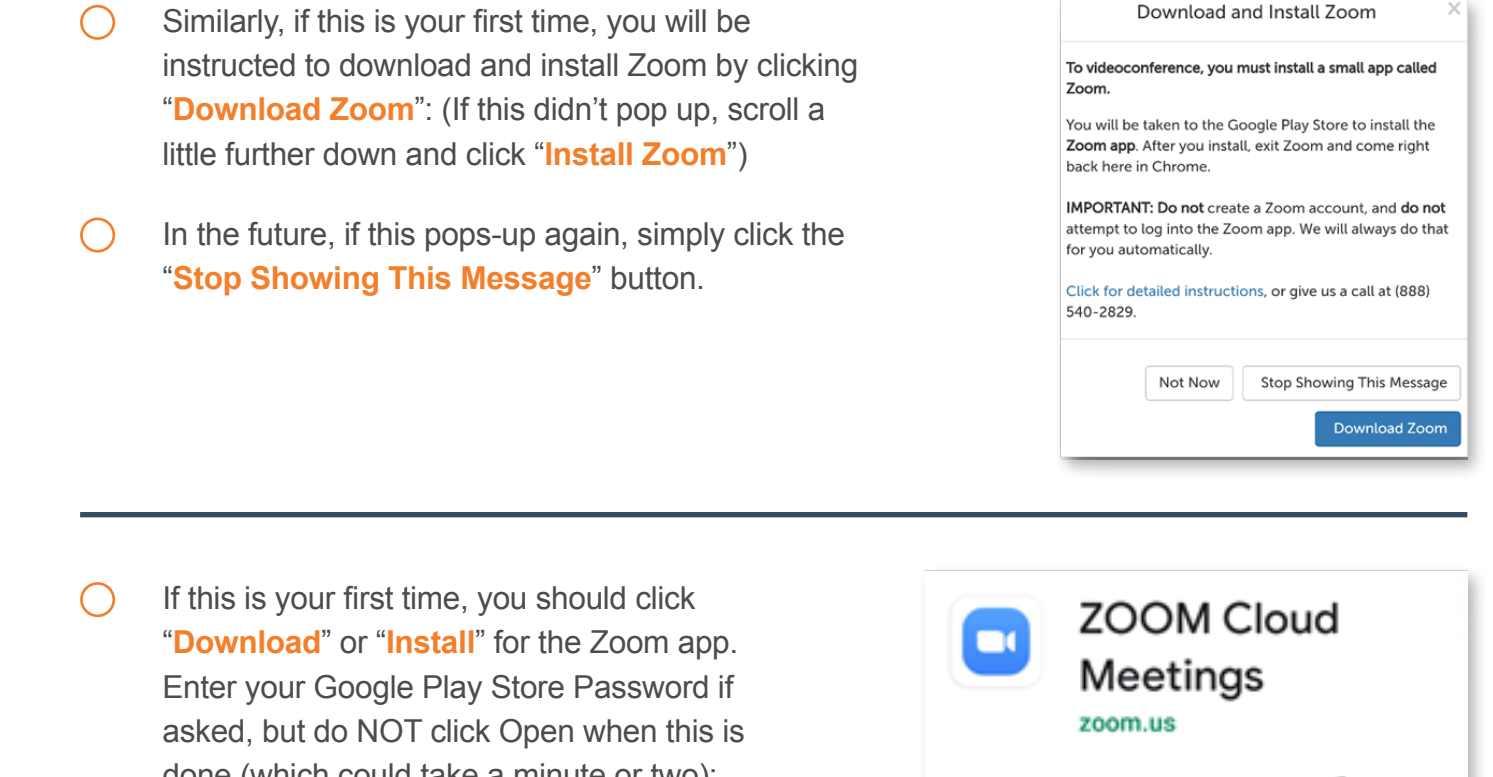

Now navigate back to your web browser. If you can't find it or  $\bigcap$ it doesn't look like the image to the right, go back to your original  $\overline{\phantom{a}}$  invite and click on it again. Now you will see this: invite and click on it again. Now you will see this: invite and click on it again. Now you will see this: invite and click on it again. Now you will see this:

done (which could take a minute or two):

done (which could take a minute or two):

Session - Dr. Brian Heimer **iii** Tuesday, 3/24/2020 © 8:00am (ET)  $-$  (812) 948-9271 Dial Into Sess Add to Calendar . **Enter Waiting Roo**  $\Omega$ 

50M+

Downloads

Install

п SecureVideo Е

Everyone C

 $\equiv$ 

 $3.6*$ 

92K reviews

**C** Click on the **Enter Waiting Room** button. If it doesn't start loading Zoom after 30 seconds, click on the "**Install Zoom**" button as shown above. • Click on the **Enter Waiting Room** button. If it says "*Safari*  doesn't start loading Zoom after 30 seconds, click<br>" **doesn't start loading** Zoom after 30 seconds, click example on the **Enter Walkers** on the Enter Water Starting Section 2016 loading Zoom after 30 seconds, click on the "**Install Zoom**"

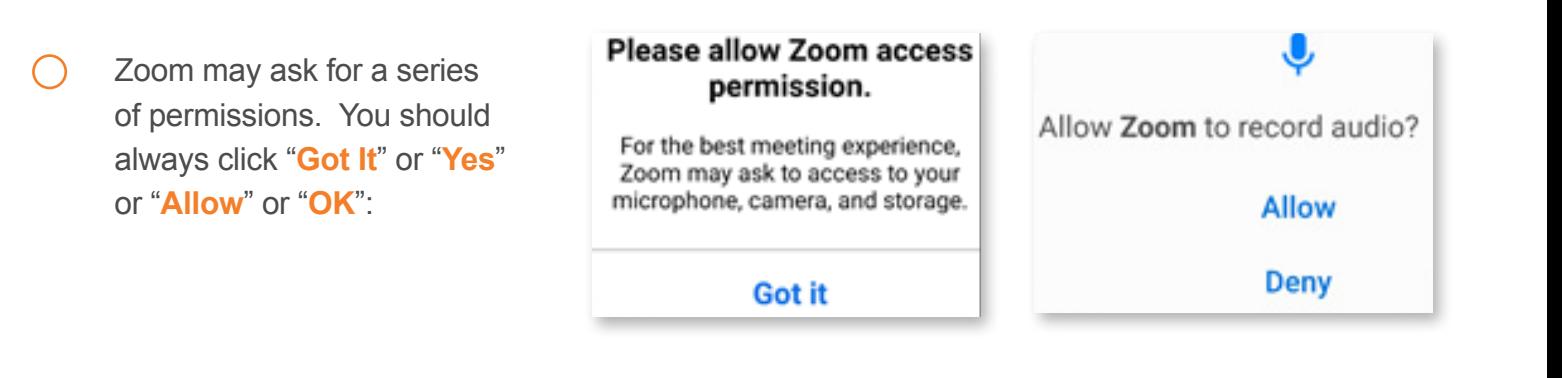

- If offered, click "**Call via Device Audio**" or "**Call Using Internet Audio**".  $(\ )$ • If you see this, click "**Call Using Internet Audio**". • If you see this, click "**Call Using Internet Audio**".
- Now **touch the middle of the screen**. If you see at the top or bottom of the screen icons that say either **• Now touch the middle of the screen**. If you see at the top or both or both or both or both or both or both or both or both or both or both or both or both or both or both or both or both or both or both or both or both top or bottom of the screen icons that say either **Join Audio** or a **red Unmute** microphone, you need to click the icon to be heard. **Example of the middle of the screen from the screen icons that say either some Figure 1.0.1. touch the middle of the screen in you see at the top of the top of the screen icons that say either lein. Example 19 Now Top Screenish the screening of the screening of the screening of the screening of the screen in t<br>
a red Unmute microphone, you need to click and say up in Audio**
- When clicking the Join Audio, if you see "**Call via Device**  $\left(\begin{array}{c} \end{array}\right)$ **Join Audio, if you see "Call via Device" is a final property of the United States and Authorities of the United States and Authorities of the United States and Authorities of the United States and Authorities of the Unite Audio**" when it pops-up then you need to click on that.  $\scriptstyle\rm II$  it pops-up then you need to click on that

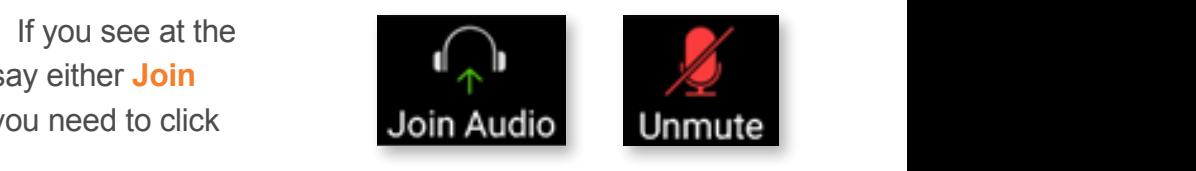

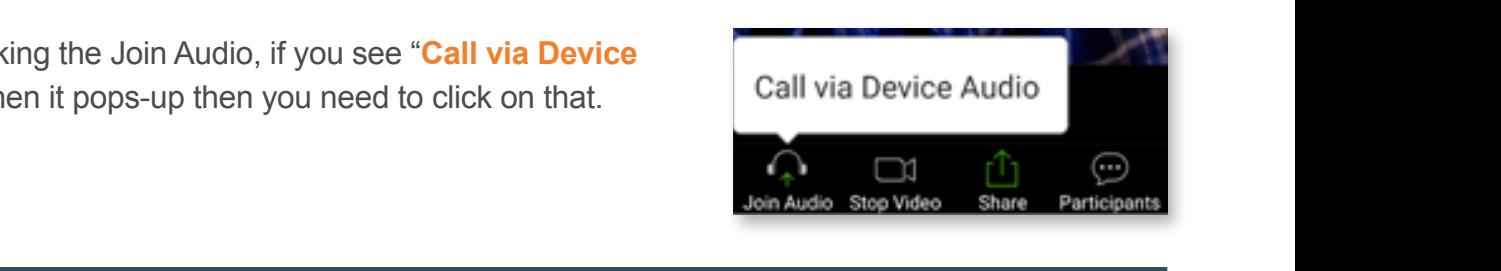

• Note that if you see this icon, your phone is connected to a wireless headset.

If you see a red video camera with a slash through it at the top or bottom of the screen, you need

• Note that if you see this icon, your phone is connected to a wireless headset.

If you see a red video camera with a slash through it at the top or bottom of the screen, you need

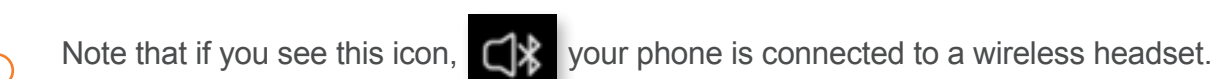

Click on it to use your computer's speaker.

Frote that if you see this icon,  $\Box \phi$  your phone is connected to a wireless headset. • Note that if you see this icon, your phone is connected to a wireless headset. Note that if you see this icon,  $\Box$ , your phone is connected to a wireless headset.

• When clicking the Join Audio, if you see "**Call via Device Audio"**

• Note that if you see this icon, your phone is connected to a wireless headset.

 $\mathbf{v}^{\prime\prime}$ Click on it to use your computer's speaker. Click on it to use your computer's speaker. Click on it to use your computer's speaker.

 $\mathcal{A}^{\prime\prime}$ • At this point, if you don't see your picture on the phone, you should **touch the middle of the screen**.

• When clicking the Join Audio, if you see "**Call via Device Audio"**

screen, you need to click on the video camera icon and **allow** access so that you can be If you see a red video camera with a slash through it at the screen, you need the screen, you need the screen, you need the screen, you need the screen, you need to the screen, you need to the screen, you need to the scree Click on it to use your computer's speaker. Click on it to use your computer's speaker. If you see a red video camera with a slash through it at the top of the second of the spot of the screen with the visible to your healthcare provider: e on the phone, you shou If  $\Lambda$  is the camera with a red video camera with a slash through it at the top or bottom or bottom of the scale  $\Lambda$ At this point, if you don't see your picture on the phone, you should **touch the middle of** the screen. If you see a red video camera with a slash through it at the top or bottom of the • At this point, if you don't see your picture on the phone, you should **touch the middle of the screen**. At this point, if you don't see your picture on the phone, you should **touch the middle of the screen**. If you see a red video camera with a slash through it at the top or bottom of the screen, you need to click on the video camera icon and **allow** access so that you can be visible to your healthcare provider:

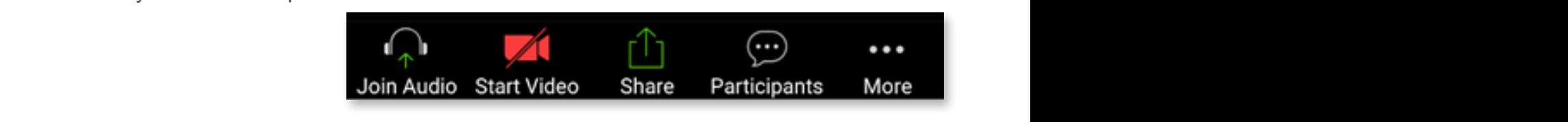

 $\sim$  If you can either to your formulations in the link in your invitation again and then  $\sim$ is time, or touch time, or touch the screen and click the screen and come back later. You can come back later. You can come back later. You can come back later. You can come back later. You can come back later. You can com back later by clicking on the link in your invitation again and then clicking "Enter Waiting Room" is your approach the spiritual time, or to come back the screen and come back later. You can come back later. Y back later by clicking on the link in your invitation again and then clicking "Enter Waiting Room" later. You can come back later by clicking on the link in your invitation again and then If you see yourself, congratulations! You can either wait for your healthcare provider to join clicking "Enter Waiting Room"  $\frac{1}{2}$  your appointment time, or touch the screen and click "Leave" to come back back later by clicking on the link in your invitation again and then clicking "Enter Waiting Room" back later by concern, congressment into the carrier in the link in your inclusive to provide to joint If you see yourself, congratulations! You can either wait for your healthcare provider to join you if now is your appointment time, or touch the screen and click "Leave" to come back